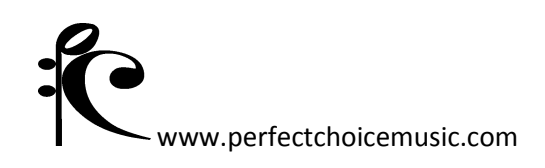

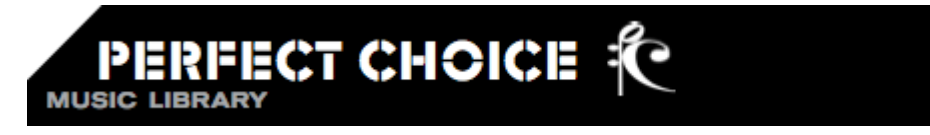

#### **User's Guide**

Welcome to Perfect Choice Music Library. This is a guide to the site from search to download and will help you get the most out of our library.

**Let's start at the beginning: Welcome to our home page!** 

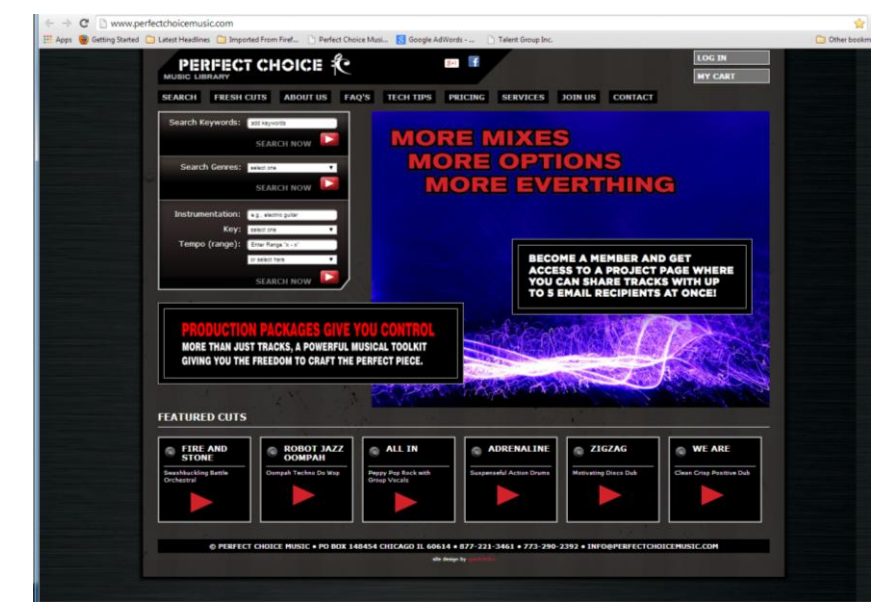

All of the vital functions are at your fingertips. From here you can:

- Search for Music
- Login as a user for access to your project page
- Check out our featured cuts & collections
- Navigate through our menu items to explore the whole site.

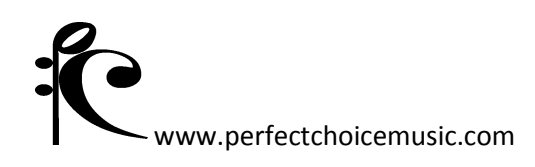

# **Search for Music**

The Perfect Choice search engine was designed to help you find the music you want quickly. Our search engine is visible on every page. If you have trouble finding what you want please email or call us and we'll suggest music for you to choose from.

 **Search Keywords**. Many feel this is an effective way to search. Try using mood or feeling words. You can also use words to describe a scene or image. You can use words like mountain, sports, or crime. Maybe you're searching for something cinematic or a tune full of suspense... So if there is some feeling or image in your mind take a leap and search for it. Simply enter a word then press  $\blacksquare$  to see your results.

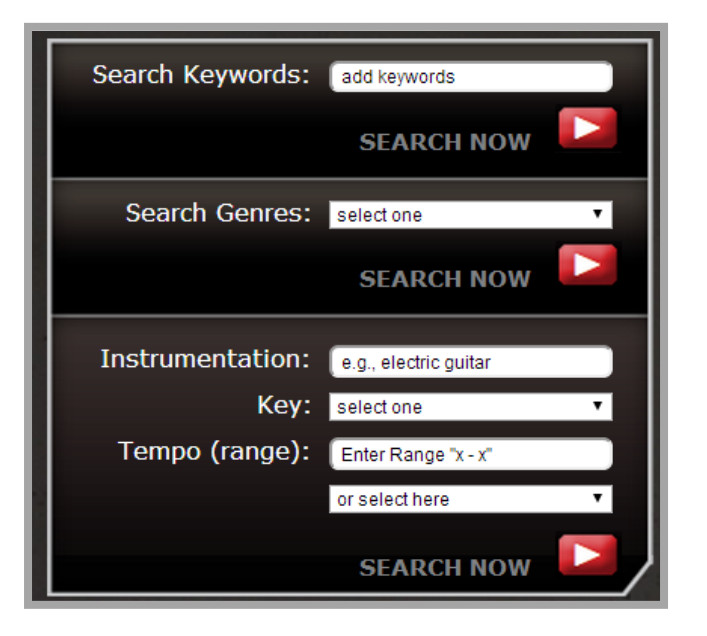

- **Search Genres.** Use the drop down menu to choose a genre or classification of music, pick one, press  $\Box$  to see your results.
- **Instrumentation.** This allows you to search for a particular instrument like guitar or piano. Perhaps you really want a cello piece, this is a great way to find it. Just type the instrument you're looking for and press  $\Box$  to see your results.
- Key. Use the drop down menu to choose exactly what you're looking for and press  $\blacktriangleright$ .
- **Tempo.** There are two ways of selecting tempo criteria.
	- 1) Enter a specific tempo or any range from "x x" in beats per minute, press  $\blacksquare$  to see your results.
	- 2) Use the drop down to select from a preset group of tempo ranges; slow, fast etc. Press  $\Box$  to see your results.

By using one or more of the Instrumentation, Key or Tempo fields, you are able to drill down to exactly the kind of piece you're looking for. If you are using multiple pieces in succession during a short segment you can use these to make sure the pieces match each other as much as possible and your transitions are smooth.

www.perfectchoicemusic.com

## **Search Results**

Now that you have entered your search criteria, you will be presented with a search result page like this

Let's talk about what's on this page.

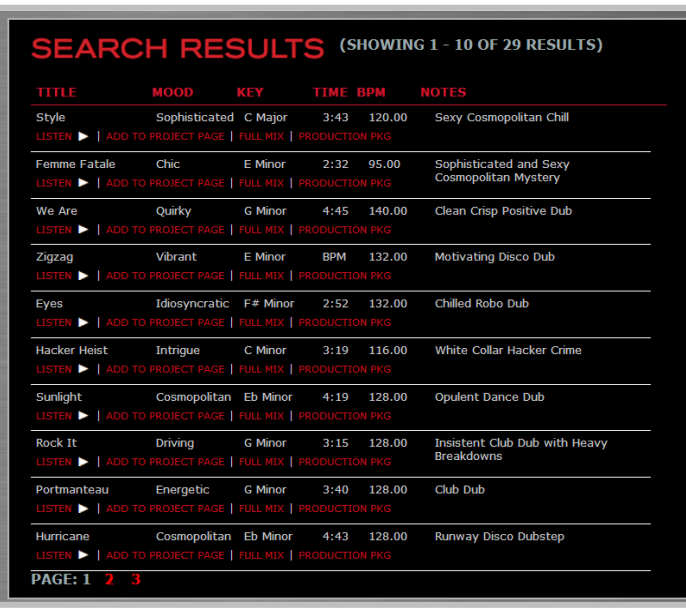

In the upper left corner of each song entry is its **TITLE**. Next, there is a one word descriptor to define the **MOOD** or feeling of the piece. Following that is the **KEY**. Next is the running **TIME**. Then the **TEMPO** in beats per minute and finally, the **NOTES** field which gives you a short description of each piece. These give you great information about the track before you even listen to it.

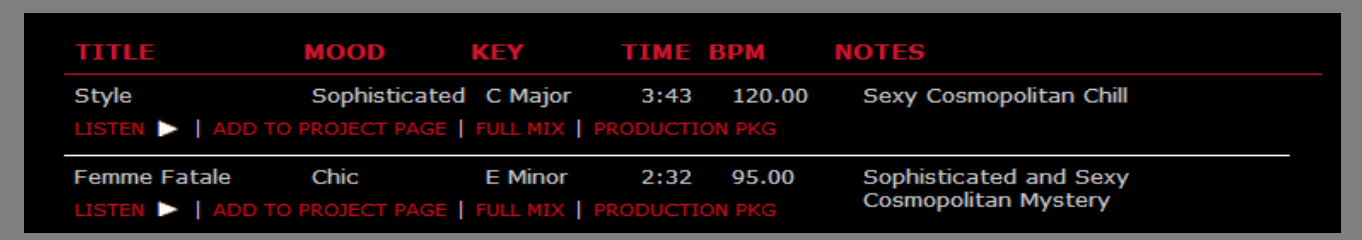

Under each song title is a **LISTEN button**. Pressing it launches the player. (I will explain the player in the upcoming player section). Next to the listen button, also in red, is **ADD TO PROJECT PAGE**. Pressing this will place the track in your personal project page. (Which will also be discussed in a following section). The **FULL MIX** and **PRODUCTION PACKAGE** buttons will take you to the shopping cart to license your selection.

**Don't forget to check out the additional pages of your search results located in the bottom left corner of this page!**

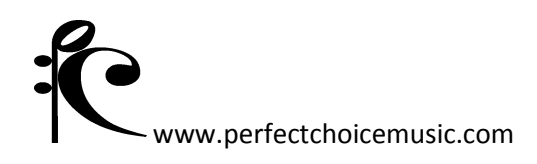

## **PCML Music Player**

The music files in the player are 256 Khz mp3s. This means that **they sound good** and are encoded at a higher resolution than standard mp3s. **None of our music is watermarked** with a rude audible stamp saying our name every 12 seconds. It is important to us that you hear a great sample to help you envision how this music will work in your project.

The top of the player displays the name of the piece you are listening to followed by controls to let you stop, pause, and adjust the volume. The playlist shows all of the mixes available for the selected track. You can click on them directly to hear them.

The playlist is divided into three columns. The first column is an identifier to help describe the type of mix at a glance, followed by the length of the mix/cut, then a short description of each mix/cut.

- **FUL stands for Full Mix.** This will always be first on the list. A few tracks are available in the full mix only.
- **BDO indicates a Band Only Mix**. This generally means that the lead instrument and/or other elements have been removed. The resulting mix

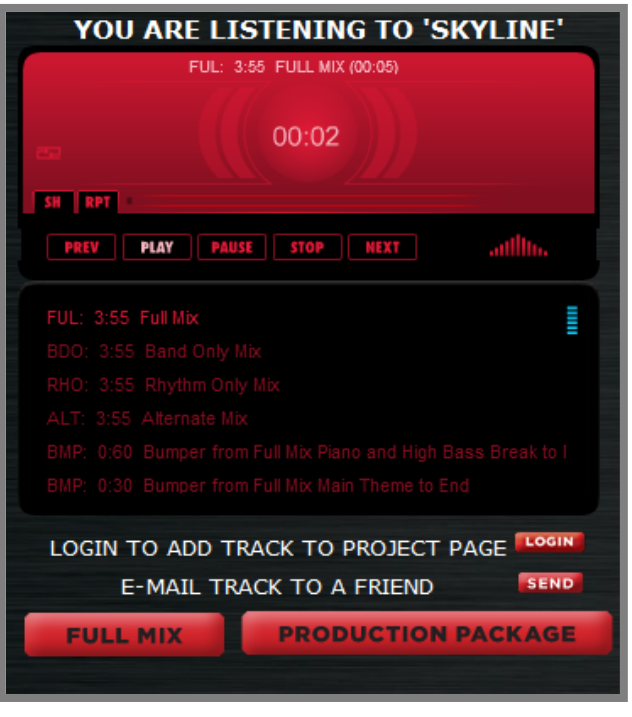

will be lighter and thinner; sometimes it's just the thing you need under VO.

- **RHO stands for Rhythm Only Mix**. This could be bass and drums, or just percussion. These work great under VO and move a scene along nicely.
- **BGO is a Backgrounds Only Mix**. These sometimes can change the feel of a piece dramatically. It could change an Electronica tune into an Ambient piece.
- **LDO stands for Lead Only Mix**. This is usually the single instrument that we removed from the band only mix. It is by nature very sparse and can create a very compelling vibe.
- **ALT stands for Alternate Mix.** These are mixes that we thought were unique and different enough to be valuable to a producer. Sometimes we introduce instruments that weren't in any other mixes. Most of the time though, these are unique combinations of instruments found in the full mix.

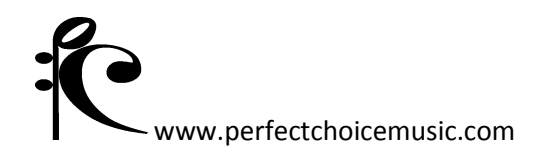

- **BMP means Bumper**. Bumpers and stingers are short mixes made from all of the sub-mixes of the piece. Many of them are edited to broadcast times: 60, 30, 20, 10, and 5, making them great for spot producers. Some BMP are Stingers which are general short at only 3-6 seconds. These edits make great transitions for audio documentary and radio usage.
- **LOOP is exactly what you think**. A loop is a segment of a tune which is edited to repeat seamlessly. Use a loop to produce a specific mood in your project for any period of time. Loops from different mixes of a tune can also be combined to produce customized arrangements. To finish a tune, simply choose a loop ending from that set. Loops are perfect for any project where a sustained or constant mood is needed for a specific period of time. They allow you to let a tune build at your own pace. Customizing music for a project is now easier than ever. Simply find the loop which fits the mood of your project and paste it consecutively or drag it out to fit your time line, finish by using a loop end to complete your custom arrangement. Looping can be a very meticulous, time consuming process and our clients appreciate not having to take time to do that themselves.

#### **Beneath the Playlist you will see two options.**

- The **LOGIN** button to give you access to your project page.
- The **BEND** button allows you to share that piece of music with up to five people simultaneously.
- $\checkmark$  Note: If you're not a member, click the **JOIN US** tab at the top of any page to get your own project page! Just supply us with an email address and we'll send you a password!

The large red buttons at the bottom of the player screen will allow you to add either the **FULL MIX**  $t$ he **PRODUCTION PACKAGE** to your shopping cart.

 $\checkmark$  Note: If you're a subscription client, these buttons will begin your instant download.

www.perfectchoicemusic.com

### **Project Page**

A project page is a place for you to bookmark unlimited tracks and easily find them each time you visit. You can listen, purchase or share tracks from the Project Page.

To remove items from your project page, click the X which correlates to the title, here. -

To share with up to 5 people simultaneously for approvals or opinions, just check the white box at the end of each piece you want to share, add the email

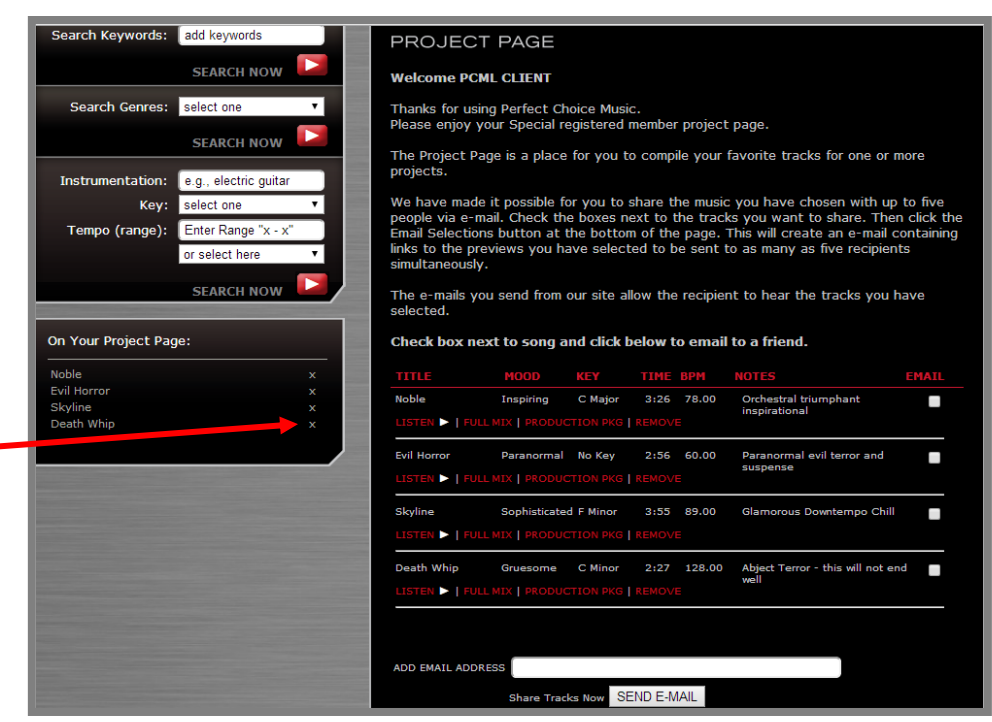

addresses and send. They'll be emailed a link which will open a player for each track.

- $\checkmark$  Note: If you are a member, clicking Full Mix or Production Package under the song title will add the track to your shopping cart.
- $\checkmark$  Note: If you are a subscription client, clicking Full Mix or Production Package under the song title will begin your instant download.

## **The Downloads**

When you download music from the site you will receive a zip file containing:

- **320khz mp3 audio files**. If some other format of audio is required it will be supplied upon request.
- **PCML user agreement**. This defines the terms and limits of use.
- **An Excel document that details the composer and publisher information.** You will need this information to fill out cue sheets.

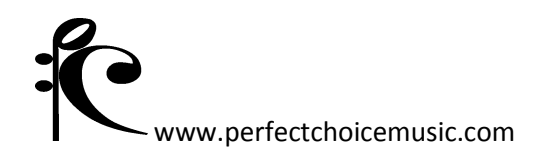

**Blank cue sheets**. In .pdf and .xls formats.

If you are placing this music in a television show, radio show, movie or documentary please fill out the provided cue sheet and send us a copy. The performing rights organizations, (A.S.C.A.P. and B.M.I.) use this data to determine our performance royalties. Thank you.

**Note: By downloading music from PCML, you agree to the terms and limits of use.**

### **Fresh Cuts**

The Fresh Cuts tab in the top menu will provide you a search result. This is a great feature if you have been using the site for a while and you want to find the new tracks fast.

### **Tips and Tricks**

- For optimal results, set your browser to full screen.
- For optimal audio quality use an external audio interface rather than your internal soundcard and always use good external speakers.
- Using Windows? Don't forget to turn off any audio enhancement effects in your sound control panel for optimal listening. Many sound drivers install equalizers and reverbs that you may not know are there.
- To make your editing software run most efficiently go to Control Panel/All Control Panel Items/System/Advanced System Settings. Under Performance select Settings/Advanced - Select "adjust for best performance of background services" This allows your sound driver or editing software interface run more efficiently.
- If you can't find what you're looking for, feel free to contact us. We're happy to help you.

### **• 877-221-3461 • 773-290-2392 • SUPPORT@PERFECTCHOICEMUSIC.COM**

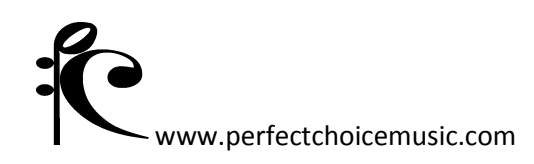

#### **Perfect Choice Music Library File Name Conventions**

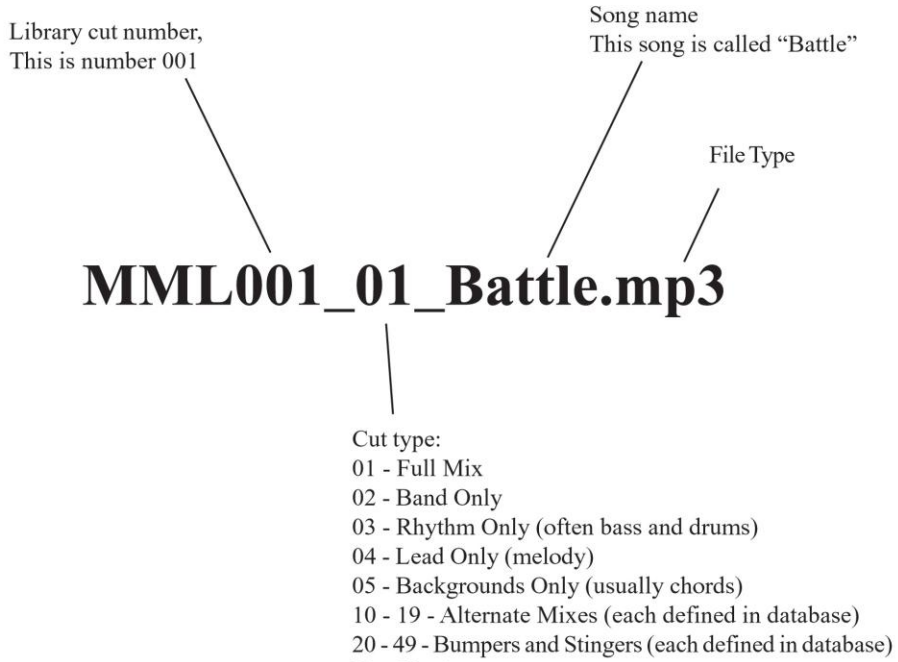

70 - 99 - Loops